# **Setting Up Your Foscam Security Camera**

**Package Contents**

### **Camera Setup Steps**

# **A. Getting Started**

# **Wired Connection via Foscam App (Recommended)**

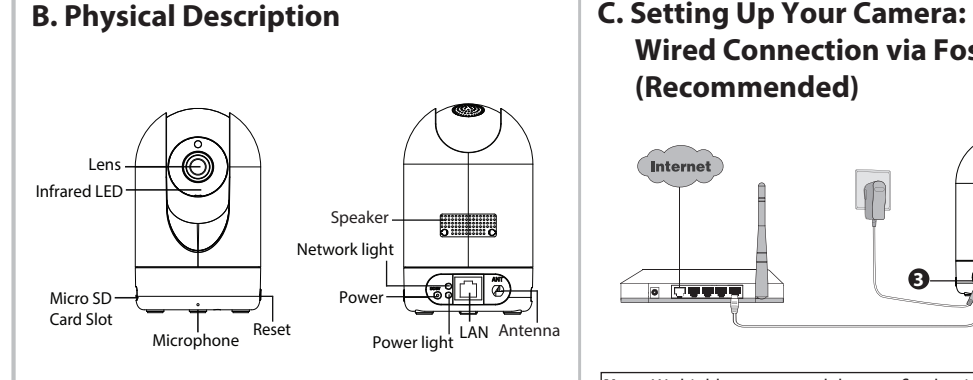

# **Security Tips**

V1.9

- combination of numbers, letters and special characters. ● Please change the password of your camera regularly, using a
- We recommend that you regularly update your camera to the latest available software and firmware versions to help ensure the best experience for your camera.

**Note:** We highly recommend that you first begin the setup process by connecting your camera to your Internet router with an Ethernet cable. After setup is successful, you'll be able to unplug the cable and login to your wireless network for WiFi operability.

The cords on this product presents a potential strangulation hazard. For child safety, please keep these cords out of the reach of children.  position. cable. succeeded." begin configuration.

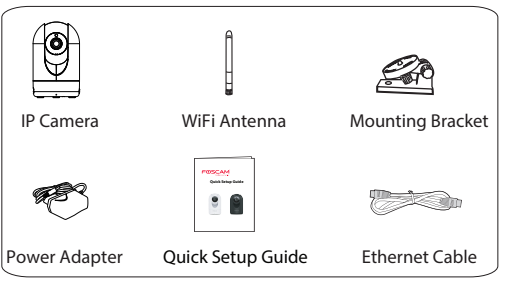

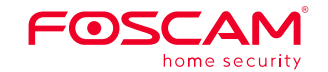

# **Quick Setup Guide**

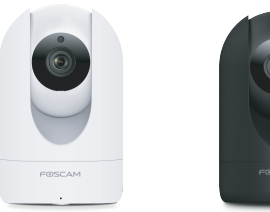

6. On the "Choose Setup Method" screen, confirm that "Wired" is selected (upper-left corner) and tap "Ready for Wired Connection." Wait a few moments for a message confirming that the setup process has been completed (see illustrations below).

**Minimum Requirements:** To help ensure a smoother video experience on the smartphone, it's recommended that your smartphone has the following: ● iOS: version 8.1 or higher. Android: 4.1 or higher, using a device with a Graphics Processing Unit (GPU) function.

Confirm "Wired" and then tap "Ready for Wired Connection"

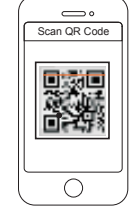

 $Tan + butter$ 

- 1. Please mount the antenna and make sure it is in a vertical upright
- 2. Connect the camera to your Internet router using an Ethernet
- 3. Connect the power adapter to the camera, and wait for a few moments until the camera alerts you that the "Wired connection
- 4. From your smartphone, search for "Foscam" and via the App Store or Google Play Store. Download, install and open the App to
- 5. Under "Foscam" select "Tap to add a camera" and then select "Camera", after that scan the QR code, which is located at the bottom of your camera (see illustrations below).

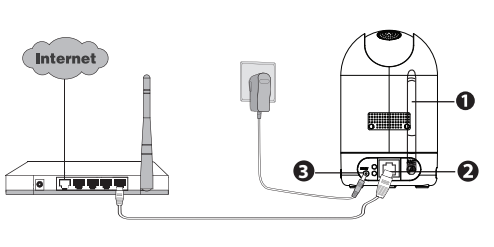

To view this guide in other languages (e.g. Español, Français, Deutsch, Nederlands), and for detailed manuals, tools, etc., please visit **foscam.com/downloads**.

Camera added successfully!

Scan the QR code which is located at the bottom of your camera.

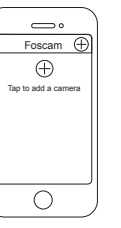

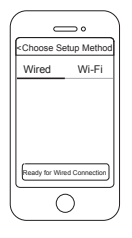

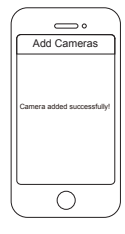

**Warning:**

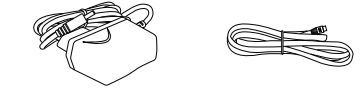

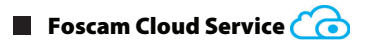

(e.g.Internet Explorer/Edge/Chrome/Firefox/Safari)

You can access the camera via the Foscam Cloud website: www.myfoscam.com

Some of the benefits of viewing your camera in the cloud:

If you would like to manage your camera more professionally, we suggest you access your camera via browser. You can download the "Equipment Search Tool" from **foscam.com/tools** to your computer, then access the camera directly.

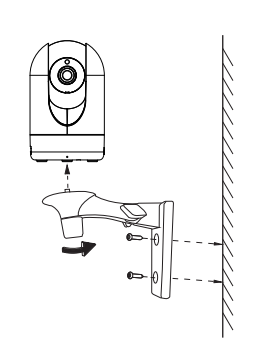

1. Screw the mount on the wall with the two screws provided. 2. Loosen the thumb screws to adjust the mount to the desired position. Once the position is set, tighten the screws securely.

- It's simple and convenient to remotely access and manage all your WiFi security cameras.
- $\bullet$  Enjoy the latest features first through Foscam Cloud including cloud storage, video sharing, and more.
- Getting started is fast—if you have already registered an account through Foscam App, you can directly use your login credentials for Foscam Cloud.

### **Web User Interface**

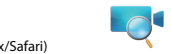

## **D. Connecting Your Camera Over WiFi | E. Other Ways to Access Your Camera | F. Hardware Installation**

Once you've added your camera successfully using the wired connection method above, tap your live camera feed from the "My Cameras" screen  $\rightarrow$  tap the gear in the upper-right  $\rightarrow$  tap "Network"  $\rightarrow$  tap the WiFi network you wish to connect to and enter your WiFi password.

You can upgrade the firmware of your camera with Foscam App by using the new "one-key-Online Upgrade" feature (Open Foscam App, select "Settings" > "Firmware Upgrade").

You also can download the latest version to upgrade your camera from our official website **foscam.com/upgrades** 

Your Foscam Cloud service account and password may be used to access both Foscam App and the Foscam Cloud service website. Therefore, you may register the account username & password on either one.

## **Storage Media**

 $\bullet$  To avoid the risk of fire or electric shock, please keep your camera in a cool, dry place.

### **Foscam Cloud Service Account Username & Password**

The camera username & password are used to access and manage your camera. Having a strong password can improve the security of your camera signicantly.

If you have forgotten either of them, please press and hold the "Reset" button on the camera while it's powered on to restore it to factory default settings. After hearing the voice prompt, release the button. The camera will automatically reboot and the default settings will be restored. The default username / password will then become admin / (blank), respectively.

After restoring to the factory default settings, please delete the camera from Foscam App, and then add it again.

Your camera supports cloud, NVR (Network Video Recorder), and Micro SD card (only supports FAT-32 format) storage formats. If you wish to record and playback large amounts of video, we recommend using a Foscam NVR device as well.

# **Safety Tips**

### **Camera Username & Password**

## **G. Important Notice**

### **Firmware Upgrades**

Please ensure that the proper power supply is used before using

- the camera.
- provided.
- 
- 
- 
- 

Please install the camera and bracket securely using the screws

Please keep the camera out of reach of small children.

Change your default port to a greater range to help ensure the safety of your connection.

Check the logs of your Foscam cameras frequently. Foscam Cameras have embedded logs reminding you which IP addresses are accessing the camera.

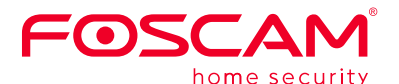

CE FC X

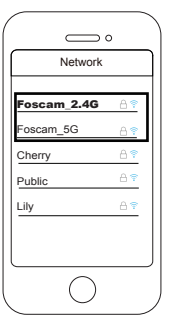

### **www.foscam.com**

CE Certificate Website: http://www.foscam.com/company/ce-certificate.html

Exporter and Importer Information Opened to Public: http://www.foscam.com/company/open-information.html

Questions? For any issues that occur during the setup process, please write to **support@foscam.com** —we're here to help!

As a result of product upgrades and other reasons, this guide may not be able to update in time, resulting in inconsistency with the official website information, please take the official website(www.foscam.com) information as the standard.

### Note:

Some models support dual-band 2.4GHz & 5GHz WiFi, but some models not; The speed of 5GHz WiFi is high but the penetrability is weak, so we suggest you use the 2.4GHz WiFi when there is a wall if your camera is dual-band.